# **Jackson State University Department of Computer Science CSC 437-01/539-01 Computer Security Fall 2013 Instructor: Dr. Natarajan Meghanathan**

## **Lab Project # 2: Running Secure Shell (SSH) Server in a Virtual Machine Environment**

**Due:** October 22, 2013: 7.30 PM

This project is for educational and awareness purposes only. We are not responsible for anyone using this project for any malicious intent. The objective of this project is to educate students how to install and run SSH in a Linux virtual machine environment as well as remotely connect from a Windows machine. This project description encloses two tutorial documents that you can use as reference to install and run the SSH commands. You will need to download VMware Player which is the virtualization software that will be used for this project. You will also need to download CentOS and Ubuntu OS to complete this project. We will use Windows 7 as the host operating system.

### **Installing VMWare Player**

Download the latest version (v.5 or v.6) of VMware Player for your Operating System from https://my.ymware.com/web/ymware/free#desktop\_end\_user\_computing/vmware\_player/5\_0

# **Downloading and Installing Ubuntu OS**

1. Download Ubuntu OS http://www.ubuntu.com/download/desktop and save it somewhere on your computer

2. Open up VMWare Player

- 3. Click on **Create a New Virtual Machine**
- 4. Select Installer disc image file (iso): browse for your Ubuntu .iso file and click **Next**

5. Type in your full name in the space provided. Use your J-number as Username (with a lowercase j). In my case, I use **natarajan** as the username. For your password, Select a password of your choice (easy to remember; but, difficult to find out by others). Click **Next** after entering the information.

6. Next, type in a name for your virtual machine (use your J-number again). Click **Next**.

7. On the next page, select **Store virtual disk as a single file**, and click **Next**.

8. Click **Finish** on the next page and wait for the OS to be installed.

9. Next, log into Ubuntu OS with your password and press **Enter**.

10. Click the **Player** menu, and go to **Manage** then **Virtual Machine settings.**

11. When the settings come up, make sure that the **Network Adapter** is set to **NAT**, and click **OK**.

12. Launch a terminal by clicking the **Dash Home** (indicated in the picture below) and typing **terminal** in the box provided. Then click the **Terminal** icon.

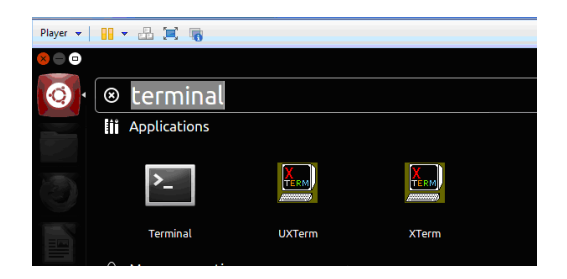

# **Downloading and Installing CentOS**

1. Download CentOS (CentOS-6.4-i386-LiveCD.iso) http://centos.icyboards.com/6.4/isos/i386/ and save

- it somewhere on your computer
- 2. Open up VMWare Player
- 3. Click on **Create a New Virtual Machine**
- 4. Select Installer disc image file (iso): browse for your CentOS .iso file and click **Next**
- 5. On the next page, select **Store virtual disk as a single file**, and click **Next**.

6. Click **Finish** on the next page and wait for the OS to be installed.

7. You can setup automatic login without requiring a password. If you wish to setup a password, you could also do so. You should be now logged into the CentOS system.

8. Click the **Player** menu, and go to **Manage** then **Virtual Machine settings.**

9. When the settings come up, make sure that the **Network Adapter** is set to **NAT**, and click **OK**.

10. Launch a terminal from the Applications --> System --> Terminal menu.

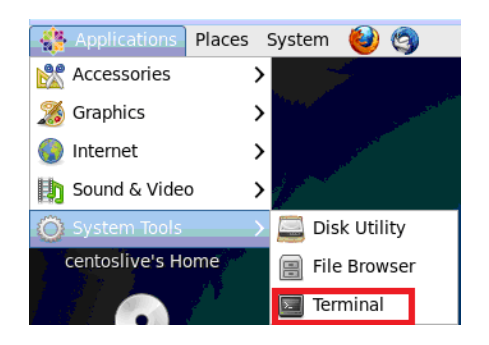

# **Installing OpenSSH Server in the Ubuntu VM**

1) You need to setup root access in the Ubuntu VM. To setup root access, run the command **su passwd root** on the terminal. Enter the password you setup to login to the Ubuntu VM as a regular user (in my case, the username of the regular user is natarajan). Then, setup a password for the **root** level access and confirm it. The screenshot is shown below.

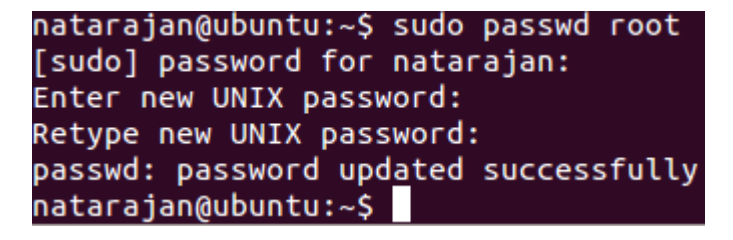

2) Login as root using the command **su root**.

natarajan@ubuntu:~\$ su root Password: root@ubuntu:/home/natarajan#

# **Tasks to do:**

From now on, you would refer to the two tutorial documents and any other needed reference posted in the Internet. You need to do the tasks in the order specified below (increasing order of task numbers). Wherever hostname is needed to run the SSH/SCP commands, you could use the IP address of the corresponding host.

**Note:** Make sure the welcome message that you configure in Task 3 (the welcome message should appear when someone requests for a SSH connection to the Ubuntu VM) appears when you attempt to remotely connect to and/or remotely print the contents of a file in the Ubuntu VM using SSH or SCP when you execute Tasks 8, 11, 12 and 13.

**Task 1:** Install the OpenSSH server application on the Ubuntu VM. After the installation is complete, run the **netstat –ntlp** command to show that the SSH daemon (sshd) is one of the programs actively running on a tcp port listening for incoming connection requests. Identify the port number on which the **sshd**  daemon is running. Include appropriate screenshot(s).

**Task 2:** Find out the IP address of the Ubuntu VM by running the **ifconfig** command. Include a screenshot showing the IP address.

**Task 3:** Configure the OpenSSH Server application to greet a user connecting to the server with a customized welcome message: **Welcome to the Ubuntu Virtual Machine**. Explain in detail the sequence of commands you ran and the changes to the files that you made to accomplish this.

**Task 4:** After the changes made to the SSH configuration (as required for Task 3), start the **sshd** server application to effect the changes as well as for remote machines to connect. Include screenshot.

**Task 5:** Exit out of the root privileges in the Ubuntu VM. Create a text file that has the name ubuntu 1234.txt where in your case, 1234 should be replaced by the last four digits of your J#. Open the text file in an editor and type a sentence that includes your name: "This is a text file in the Ubuntu VM – created by <Your Full Name>". Save and exit the text editor. Run the **cat** command locally on the Ubuntu VM to print the contents of this text file on the terminal. Include screenshot.

**Task 6:** Launch a terminal in the CentOS VM. Find the IP address of the VM. Include a screenshot.

**Task 7:** Now, create a text file (similar to Task 5) in the CentOS VM under the default working directory of the regular user, with a file name like centos\_1234.txt where 1234 should correspond in your case to the last 4 digits of your J#. Run the **cat** command locally on the CentOS VM to print the contents of this text file on the terminal. Include screenshot.

**Task 8:** On the CentOS VM, run the appropriate **ssh** command to remotely connect/login to the Ubuntu VM as a regular user (in my case, natarajan) and take appropriate screenshots, including one to show the modified welcome message. Make sure to type 'yes' when queried during the connection attempt.

**Task 9:** After you logged into the Ubuntu VM (as per Task 7) from the CentOS VM, run a **cat** command to print the contents of the ubuntu\_1234.txt file. Include screenshot.

**Task 10:** Log out (exit) of the Ubuntu VM SSH connection and return to the CentOS terminal as a regular user. Include screenshot.

**Task 11:** From the Cent OS VM terminal, run an appropriate **scp** command to transfer the centos\_1234.txt file from the default/current working directory of the regular user in the CentOS VM to the present working directory of the regular user in the Ubuntu VM, under a new file name like centos\_ubuntu\_1234.txt file. Include screenshot.

**Task 12:** From the Cent OS VM terminal, run an appropriate **scp** command to transfer the ubuntu\_1234.txt file from the Ubuntu VM to the default/current working directory of the CentOS VM, under a new file name like ubuntu centos 1234.txt file. Print the contents of the ubuntu centos 1234.txt file in the CentOS VM. Include screenshots for both the file transfer and print command.

**Task 13:** Without logging in to the Ubuntu VM, run the appropriate SSH command from the Cent OS VM itself to remotely print (cat) the contents of the two text files in the Ubuntu VM: ubuntu\_1234.txt and centos\_ubuntu\_1234.txt file. Include screenshots.

**Task 14:** On your host Windows machine, launch the SSH Secure Shell client application to connect to the Ubuntu VM as a regular user (in my case, natarajan) and transfer the above two text files: ubuntu\_1234.txt and centos\_ubuntu\_1234.txt file to the Windows machine. Show screenshot of logging in to the Ubuntu VM from SSH Client application in Windows.

**Task 15:** Print the contents of the two text files (that you transferred in Task 14) in a DOS prompt using the **type** command. Include screenshot.

What to Submit: Your answers to the questions and responses for the activities to be conducted in each of the tasks 1 through 15. Include appropriate screenshots.

J

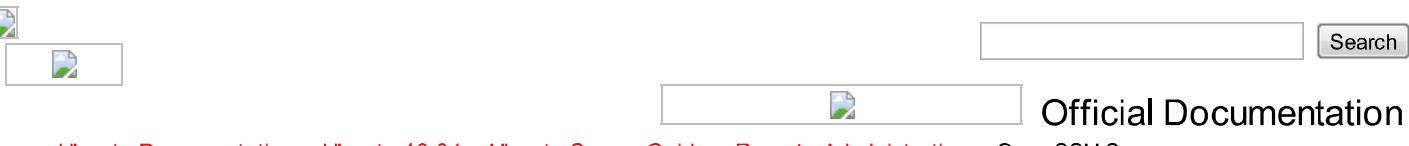

Ubuntu Documentation > Ubuntu 10.04 > Ubuntu Server Guide > Remote Administration > OpenSSH Server

# **OpenSSH Server**

#### Introduction

This section of the Ubuntu Server Guide introduces a powerful collection of tools for the remote control of networked computers and transfer of data between networked computers, called OpenSSH. You will also learn about some of the configuration settings possible with the OpenSSH server application and how to change them on your Ubuntu system.

OpenSSH is a freely available version of the Secure Shell (SSH) protocol family of tools for remotely controlling a computer or transferring files between computers. Traditional tools used to accomplish these functions, such as telnet or rcp, are insecure and transmit the user's password in cleartext when used. OpenSSH provides a server daemon and client tools to facilitate secure, encrypted remote control and file transfer operations, effectively replacing the legacy tools.

The OpenSSH server component, sshd, listens continuously for client connections from any of the client tools. When a connection request occurs, sshd sets up the correct connection depending on the type of client tool connecting. For example, if the remote computer is connecting with the ssh client application, the OpenSSH server sets up a remote control session after authentication. If a remote user connects to an OpenSSH server with scp, the OpenSSH server daemon initiates a secure copy of files between the server and client after authentication. OpenSSH can use many authentication methods, including plain password, public key, and Kerberos tickets.

#### Installation

Installation of the OpenSSH client and server applications is simple. To install the OpenSSH client applications on your Ubuntu system, use this command at a terminal prompt:

sudo apt-get install openssh-client

To install the OpenSSH server application, and related support files, use this command at a terminal prompt:

sudo apt-get install openssh-server

The openssh-server package can also be selected to install during the Server Edition installation process.

### Configuration

You may configure the default behavior of the OpenSSH server application, sshd, by editing the file /etc/ssh/sshd config. For information about the configuration directives used in this file, you may view the appropriate manual page with the following command, issued at a terminal prompt:

man sshd\_config

There are many directives in the sshd configuration file controlling such things as communication settings and authentication modes. The following are examples of configuration directives that can be changed by editing the /etc/ssh/sshd config file.

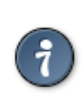

Prior to editing the configuration file, you should make a copy of the original file and protect it from writing so you will have the original settings as a reference and to reuse as necessary.

Copy the /etc/ssh/sshd config file and protect it from writing with the following commands, issued at a terminal prompt:

sudo cp /etc/ssh/sshd config /etc/ssh/sshd config.original sudo chmod a-w /etc/ssh/sshd config.original

The following are examples of configuration directives you may change:

• To set your OpenSSH to listen on TCP port 2222 instead of the default TCP port 22, change the Port directive as such:

Port 2222

#### OpenSSH Server

• To have sshd allow public key-based login credentials, simply add or modify the line:

PubkeyAuthentication yes

In the /etc/ssh/sshd config file, or if already present, ensure the line is not commented out.

• To make your OpenSSH server display the contents of the /etc/issue.net file as a pre-login banner, simply add or modify the line:

Banner /etc/issue.net

In the /etc/ssh/sshd\_config file.

After making changes to the /etc/ssh/sshd\_config file, save the file, and restart the sshd server application to effect the changes using the following command at a terminal prompt:

sudo /etc/init.d/ssh restart

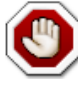

Many other configuration directives for sshd are available for changing the server application's behavior to fit your needs. Be advised, however, if your only method of access to a server is ssh, and you make a mistake in configuring sshd via the /etc/ssh/sshd config file, you may find you are locked out of the server upon restarting it, or that the sshd server refuses to start due to an incorrect configuration directive, so be extra careful when editing this file on a remote server.

### **SSH Keys**

SSH keys allow authentication between two hosts without the need of a password. SSH key authentication uses two keys a private key and a public key.

To generate the keys, from a terminal prompt enter:

ssh-keygen -t dsa

This will generate the keys using a DSA authentication identity of the user. During the process you will be prompted for a password. Simply hit *Enter* when prompted to create the key.

By default the public key is saved in the file ~/.ssh/id dsa.pub, while ~/.ssh/id dsa is the private key. Now copy the id dsa.pub file to the remote host and append it to  $\sim/$ .ssh/authorized keys by entering:

ssh-copy-id username@remotehost

Finally, double check the permissions on the authorized keys file, only the authenticated user should have read and write permissions. If the permissions are not correct change them by:

chmod 600 .ssh/authorized keys

You should now be able to SSH to the host without being prompted for a password.

#### References

- · Ubuntu Wiki SSH page.
- OpenSSH Website
- Advanced OpenSSH Wiki Page

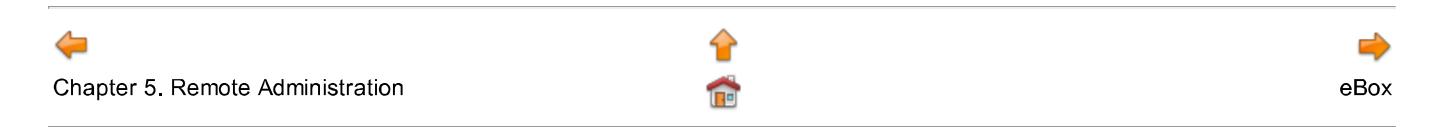

The material in this document is available under a free license, see Legal for details

For information on contributing see the Ubuntu Documentation Team wiki page. To report a problem, visit the bug page for Ubuntu Documentation

D

Prev

#### Red Hat Enterprise Linux 4: System Administration Guide

Chapter 21. OpenSSH

# 21.3. Configuring an OpenSSH Client

To connect to an OpenSSH server from a client machine, you must have the openssh-clients and openssh packages installed on the client machine.

# 21.3.1. Using the ssh Command

The ssh command is a secure replacement for the rlogin, rsh, and telnet commands. It allows you to log in to a remote machine as well as execute commands on a remote machine.

Logging in to a remote machine with  $\sin$  is similar to using  $\text{t = line}$ . To log in to a remote machine named penguin example net, type the following command at a shell prompt:

ssh penguin.example.net

The first time you  $\sinh$  to a remote machine, you will see a message similar to the following:

```
The authenticity of host 'penquin.example.net' can't be established.
DSA key fingerprint is 94:68:3a:3a:bc:f3:9a:9b:01:5d:b3:07:38:e2:11:0c.
Are you sure you want to continue connecting (yes/no)?
```
Type yes to continue. This will add the server to your list of known hosts  $(\sim/$ . ssh/known hosts/) as seen in the following message:

Warning: Permanently added 'penguin.example.net' (RSA) to the list of known hosts.

Next, you will see a prompt asking for your password for the remote machine. After entering your password, you will be at a shell prompt for the remote machine. If you do not specify a username the username that you are logged in as on the local client machine is passed to the remote machine. If you want to specify a different username, use the following command:

ssh username@penguin.example.net

You can also use the syntax ssh -1 username penguin.example.net.

The ssh command can be used to execute a command on the remote machine without logging in to a shell prompt. The syntax is ssh hostname command. For example, if you want to execute the command ls /usr/share/doc on the remote machine penguin example net, type the following command at a shell prompt:

ssh penquin.example.net ls /usr/share/doc

After you enter the correct password, the contents of the remote directory /usr/share/doc will be displayed, and you will return to your local shell prompt.

# 21.3.2. Using the  $_{\rm sep}$  Command

The scp command can be used to transfer files between machines over a secure, encrypted connection. It is similar to rcp.

The general syntax to transfer a local file to a remote system is as follows:

scp <localfile> username@tohostname:<remotefile>

The <localfile> specifies the source including path to the file, such as /var/log/maillog. The <remotefile> specifies the destination, which can be a new filename such as  $/\text{tmp}/\text{hostname-maillog}$ . For the remote system, if you do not have a preceding /, the path will be relative to the home directory of usemame, typically /home/username/

To transfer the local file shadowman to the home directory of your account on penguin example net, type the following at a shell prompt (replace username with your username):

scp shadowman username@penguin.example.net:shadowman

This will transfer the local file shadowman to /home/username/shadowman on penguin example net. Alternately, you can leave off the final shadowman in the scp command.

The general syntax to transfer a remote file to the local system is as follows:

scp username@tohostname:<remotefile> <newlocalfile>

The <remotefile> specifies the source including path, and <newlocalfile> specifies the destination including path.

Multiple files can be specified as the source files. For example, to transfer the contents of the directory downloads/to an existing directory called uploads/ on the remote machine penguin example net, type the following at a shell prompt:

scp downloads/\* username@penguin.example.net:uploads/

## 21.3.3. Using the  $_{\rm sftp}$  Command

The  $sftp$  utility can be used to open a secure, interactive FTP session. It is similar to  $ftp$  except that it uses a secure, encrypted connection. The general syntax is  $sftp$  username  $\ell$  hostname. com. Once authenticated, you can use a set of commands similar to those used by FTP. Refer to the sftp man page for a list of these commands. To read the man page, execute the command man sftp at a shell prompt. The sftp utility is only available in OpenSSH version 250p1 and higher.

# 21.3.4. Generating Key Pairs

If you do not want to enter your password every time you use ssh, scp, or sftp to connect to a remote machine, you can generate an authorization key pair.

Keys must be generated for each user. To generate keys for a user, use the following steps as the user who wants to connect to remote machines. If you complete the steps as root, only root will be able to use the keys.

Starting with OpenSSH version 3.0,  $\sim$ /.ssh/authorized keys2,  $\sim$ /.ssh/known hosts2, and /etc/ssh known hosts2 are obsolete. SSH Protocol 1 and 2 share the ~/.ssh/authorized keys, ~/.ssh/known hosts, and/etc/ssh/ssh known hostsfiles.

Red Hat Enterprise Linux 4 uses SSH Protocol 2 and RSA keys by default.

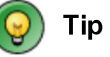

If you reinstall and want to save your generated key pair, backup the . ssh directory in your home directory. After reinstalling, copy this directory back to your home directory. This process can be done for all users on your system, including root.

## 21.3.4.1. Generating an RSA Key Pair for Version 2

Use the following steps to generate an RSA key pair for version 2 of the SSH protocol. This is the default starting with OpenSSH 2.9.

1. To generate an RSA key pair to work with version 2 of the protocol, type the following command at a shell prompt:

ssh-keygen -t rsa

Accept the default file location of  $\sim$  / .  $\sin/\text{id}$  rsa. Enter a passphrase different from your account password and confirm it by entering it again.

The public key is written to  $\sim$  /. ssh/id rsa. pub. The private key is written to  $\sim$  /. ssh/id rsa. Never distribute your private key to anyone.

2. Change the permissions of the . ssh directory using the following command:

```
chmod 755 \sim / .55h
```
- 3. Copy the contents of  $\sim$ /. ssh/id rsa. pub into the file  $\sim$ /. ssh/authorized keys on the machine to which you want to connect. If the file  $\sim$ /. ssh/authorized keys exist, append the contents of the file  $\sim$ /.ssh/id rsa.pub to the file  $\sim$ /.ssh/authorized keys on the other machine.
- 4. Change the permissions of the authorized keys file using the following command:

```
chmod 644 ~/.ssh/authorized keys
```
5. If you are running GNOME, skip to Section 21.3.4.4 Configuring  $ssh$ -agent with GNOME. If you are not running the X Window System, skip to Section 21, 3, 4, 5 Configuring ssh-agent.

## 21.3.4.2. Generating a DSA Key Pair for Version 2

Use the following steps to generate a DSA key pair for version 2 of the SSH Protocol.

1. To generate a DSA key pair to work with version 2 of the protocol, type the following command at a shell prompt:

ssh-keygen -t dsa

Accept the default file location of  $\sim$  / .  $\text{ssh}/\text{id}$  dsa. Enter a passphrase different from your account password and confirm it by entering it again.

Tip

A passphrase is a string of words and characters used to authenticate a user. Passphrases differ from passwords in that you can use spaces or tabs in the passphrase. Passphrases are generally longer than passwords because they are usually phrases instead of a single word.

The public key is written to  $\sim$  /.ssh/id dsa.pub. The private key is written to  $\sim$  /.ssh/id dsa.lt is important never to give anyone the private key.

2. Change the permissions of the . ssh directory with the following command:

chmod 755  $\sim$ /.ssh

- 3. Copy the contents of  $\sim$ /. ssh/id dsa. pub into the file  $\sim$ /. ssh/authorized keys on the machine to which you want to connect. If the file ~/.ssh/authorized keys exist, append the contents of the file  $\sim$ /.ssh/id dsa.pub to the file  $\sim$ /.ssh/authorized keys on the other machine.
- 4. Change the permissions of the authorized keys file using the following command:

chmod 644 ~/.ssh/authorized\_keys

5. If you are running GNOME, skip to Section 21.3.4.4 Configuring  $\sin$ -agent with GNOME. If you are not running the X Window System, skip to Section 21.3.4.5 Configuring ssh-agent.

## 21.3.4.3. Generating an RSA Key Pair for Version 1.3 and 1.5

Use the following steps to generate an RSA key pair, which is used by version 1 of the SSH Protocol. If you are only connecting between systems that use DSA, you do not need an RSA version 1.3 or RSA version 1.5 key pair.

1. To generate an RSA (for version 1.3 and 1.5 protocol) key pair, type the following command at a shell prompt:

```
ssh-keygen -t rsal
```
Accept the default file location  $(\sim/$ . ssh/identity). Enter a passphrase different from your account password. Confirm the passphrase by entering it again.

The public key is written to  $\sim$  /. ssh/identity. pub. The private key is written to  $\sim$  /. ssh/identity. Do not give anyone the private key.

- 2. Change the permissions of your . ssh directory and your key with the commands chmod 755  $\sim$ /. ssh and chmod  $644 \sim /$ .ssh/identity.pub.
- 3. Copy the contents of  $\sim$ /.ssh/identity.pub into the file  $\sim$ /.ssh/authorized keys on the machine to which you wish to connect. If the file  $\sim$  /. ssh / authorized keys does not exist, you can copy the file  $\gamma$ .ssh/identity.pub to the file  $\gamma$ .ssh/authorized keys on the remote machine.
- 4. If you are running GNOME, skip to Section 21,3,4,4 Configuring  $ssh$ –agent with GNOME. If you are not running GNOME, skip to Section 21.3.4.5 Configuring ssh-agent.

# 21.3.4.4. Configuring ssh-agent with GNOME

The ssh-agent utility can be used to save your passphrase so that you do not have to enter it each time you initiate an ssh or sep connection. If you are using GNOME, the openssh-askpass-gnome package contains the application used to prompt you for your passphrase when you log in to GNOME and save it until you log out of GNOME. You will not have to enter your password or passphrase for any ssh or scp connection made during that GNOME session. If you are not using GNOME, refer to Section 21.3.4.5 Configuring ssh-agent.

To save your passphrase during your GNOME session, follow the following steps:

- 1. You will need to have the package openssh-askpass-gnome installed; you can use the command rpm  $-q$ openssh-askpass-gnome to determine if it is installed or not. If it is not installed, install it from your Red Hat Enterprise Linux CD-ROM set, from a Red Hat FTP mirror site, or using Red Hat Network,
- 2. Select Main Menu Button (on the Panel) => Preferences => More Preferences => Sessions, and click on the Startup Programs tab. Click Add and enter /usr/bin/ssh-add in the Startup Command text area. Set it a priority to a number higher than any existing commands to ensure that it is executed last. A good priority number for  $\sin^{-1}$  and is 70 or higher. The higher the priority number, the lower the priority. If you have other programs listed, this one should have the lowest priority. Click close to exit the program.
- 3. Log out and then log back into GNOME; in other words, restart X. After GNOME is started, a dialog box will appear prompting you for your passphrase(s). Enter the passphrase requested. If you have both DSA and RSA key pairs configured, you will be prompted for both. From this point on, you should not be prompted for a password by ssh, scp, or sftp.

# 21.3.4.5. Configuring ssh-agent

The ssh-agent can be used to store your passphrase so that you do not have to enter it each time you make a ssh or scp connection, If you are not running the X Window System, follow these steps from a shell prompt, If you are running GNOME but you do not want to configure it to prompt you for your passphrase when you log in (refer to Section 21.3.4.4 Configuring  $\sinh$  agent with GNOME), this procedure will work in a terminal window, such as an XTerm. If you are running X but not GNOME, this procedure will work in a terminal window. However, your passphrase will only be remembered for that terminal window; it is not a global setting.

1. At a shell prompt, type the following command:

2. Then type the command:

ssh-add

and enter your passphrase(s). If you have more than one key pair configured, you will be prompted for each one.

3. When you log out, your passphrase(s) will be forgotten. You must execute these two commands each time you log in to a virtual console or open a terminal window.

Prev Configuring an OpenSSH Server Home  $U_{\mathsf{D}}$ 

**Next Additional Resources**